# **HƯỚNG DẪN THANH TOÁN TRỰC TUYẾN BẰNG THẺ GHI NỢ NỘI ĐỊA (SOLID CARD) CỦA NGÂN HÀNG SHB**

**A/ KÍCH HOẠT CHỨC NĂNG THANH TOÁN TRỰC TRUYẾN:**

Đăng ký sử dụng dịch vụ Ngân hàng điện tử **Internet Banking** và **dịch vụ xác thực của SHB**

# **B/ HƯỚNG DẪN THANH TOÁN TRỰC TUYẾN:**

### **Bước 1: Chọn hàng hóa/ dịch vụ và chọn thanh toán với Ngân hàng SHB**

Chọn hàng hóa/ dịch vụ cần mua, hoàn thành đơn đặt hàng, sau đó chọn thanh toán với **Thẻ ATM nội địa**. Tiếp đó, chọn biểu tượng SHB.

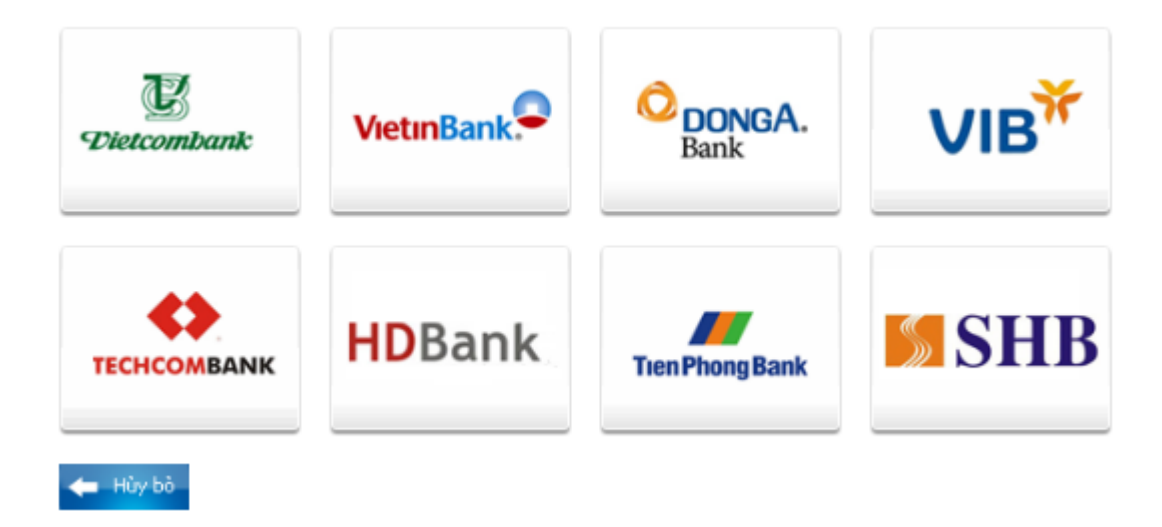

#### **Bước 2: Nhập thông tin tài khoản**

Mã khách hàng: Quý khách được cung cấp khi đăng ký sử dụng dịch vụ Internet Banking

Số tài khoản/Số thẻ: Quý khách có thể nhập số tài khoản (trong thẻ tài khoản của Ngân hàng, không có khoảng trống) hoặc số thẻ (in trên mặt trước của thẻ, không có khoảng trống)

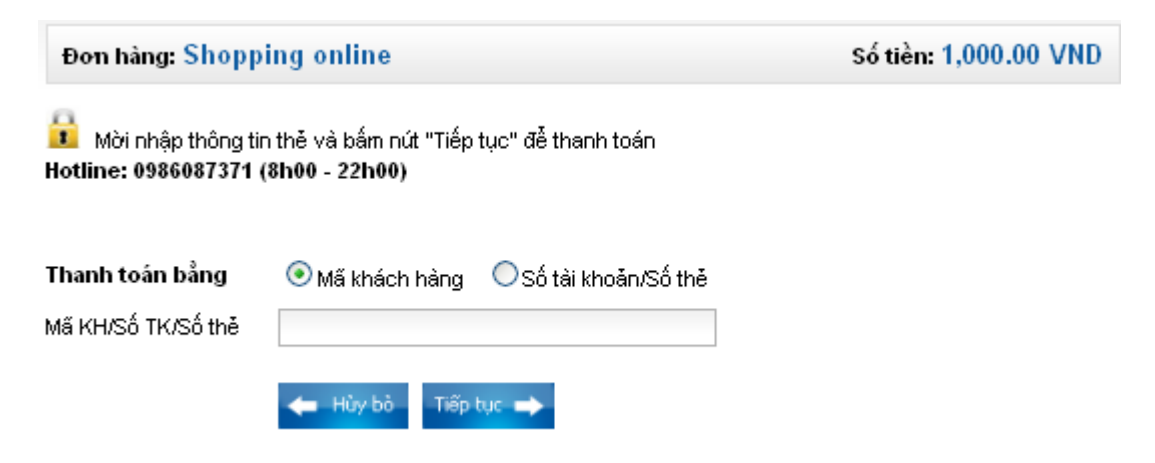

Nhấn "**Tiếp tục"** để hệ thống xác thực. Thông tin nhập yêu cầu chính xác và số dư tài khoản đủ thanh toán.

## **Bước 3. Đăng nhập tài khoản Internet Banking**

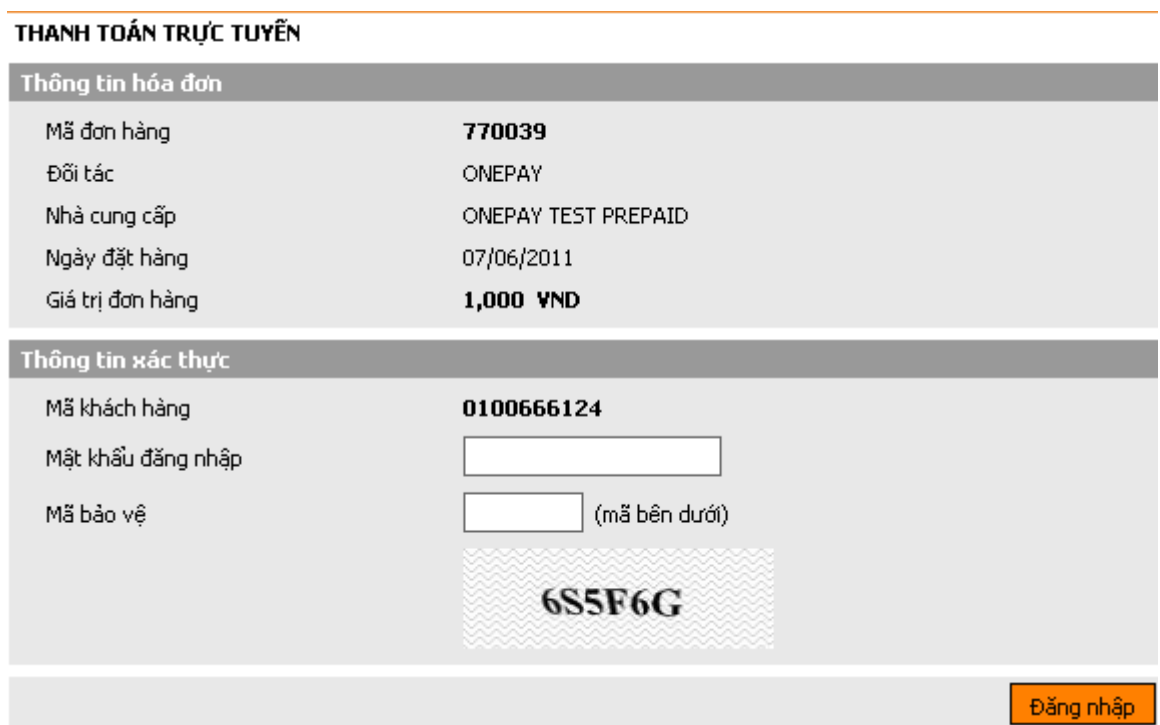

Mật khẩu đăng nhập: mật khẩu cá nhân khi đăng ký Internet Banking

Nhấn **" Đăng nhập"**

# **Bước 4. Xác thực giao dịch**

**Nhập mật khẩu giao dịch**

Mật khẩu giao dịch: mật khẩu được cung cấp khi đăng ký Internet Banking

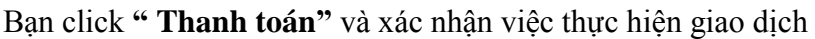

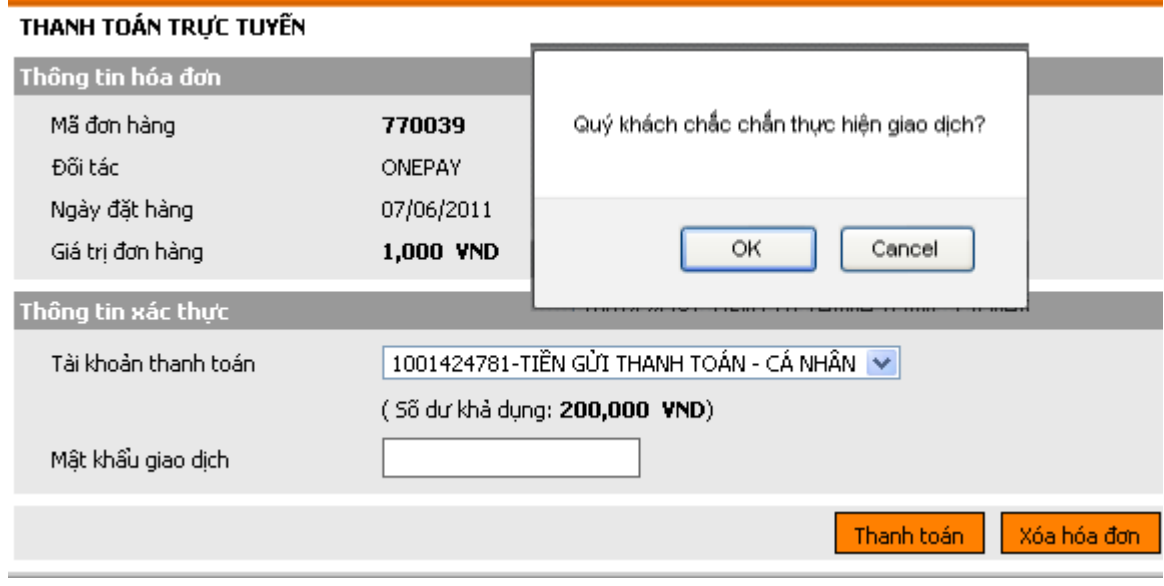

**Xác thực giao dịch bằng mã xác thực**

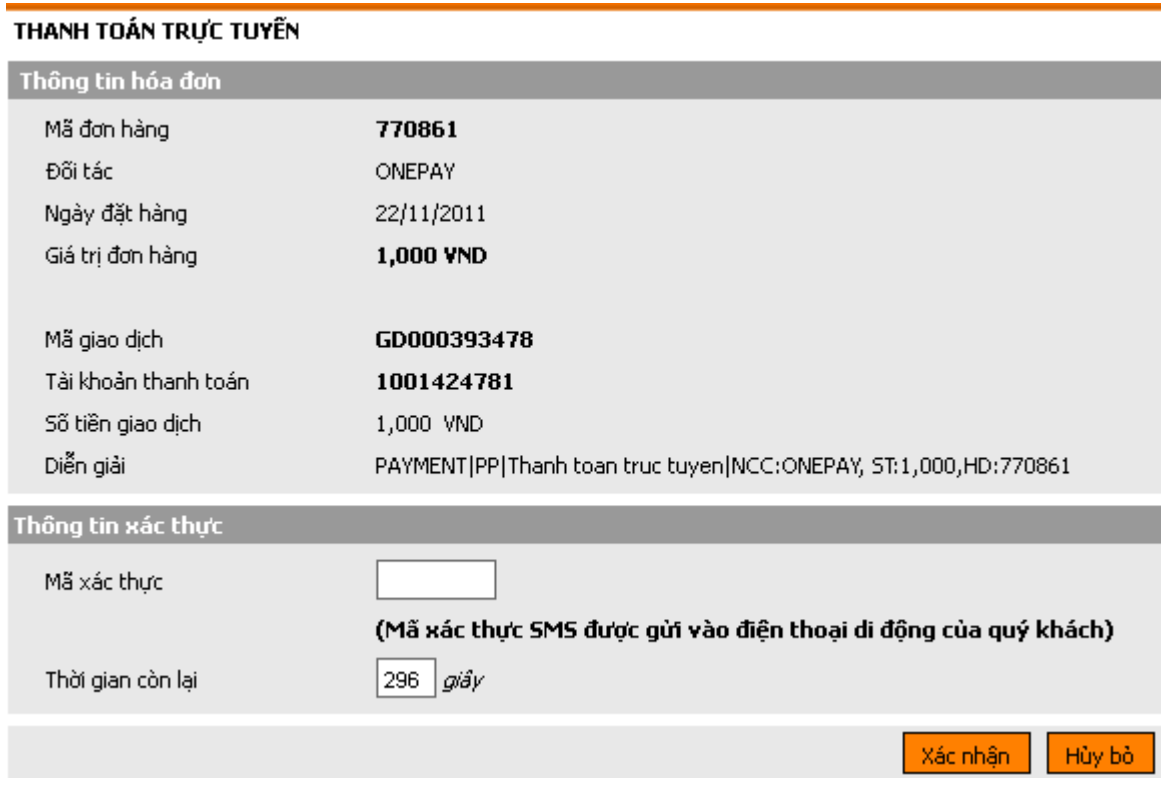

Quý khách có thể đăng ký nhận mã xác thực theo 01 trong 02 phương thức sau:

- Đăng ký dịch vụ SMS Banking: mã xác thực sẽ được tự động gửi đến số điện thoại di động đã đăng ký
- Sử dụng thẻ bảo mật Esecure (thẻ ma trận): Quý khách sẽ nhận được yêu cầu nhập mã xác thực tại vị trí bất kỳ trên thẻ ma trận đã được Ngân hàng cung cấp.

# **Bước 4: Nhận kết quả giao dịch**

SHB sẽ gửi thông báo kết quả giao dịch cho bạn (chấp nhận hoặc từ chối).